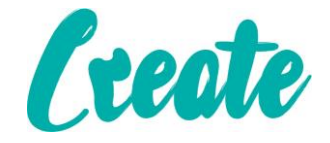

# **Introduction to Forms Use IT+**

## Contents

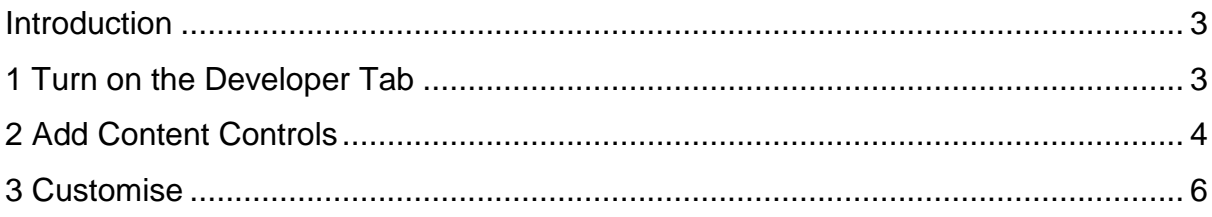

#### <span id="page-2-0"></span>Introduction

If you've ever used Microsoft Word, you've probably spent a lot of time customizing different options to get your document to look exactly the way you want. But have you ever created a document for **other people to use**?

For example, let's say you're organizing a field trip and want everyone to send in their permission forms electronically. To simplify the process, you could create a **form** in Microsoft Word. A form allows you to **create placeholders for different types of information**, such as text, dates, yes-no questions, and so on. This makes it easier for everyone to know what type of information to include, and it also helps ensure all of the information is formatted the same way.

We'll use **Word 2013** to show you how to create a form, but this should work the same way for Word 2010 or Word 2007.

### <span id="page-2-1"></span>1 Turn on the Developer Tab

Before you create form elements in a document, you'll need to activate the **Developer** tab on the Ribbon. To do this, click **File > Options** to access the **Word Options** dialog box. Select **Customize Ribbon**, then click the check box for the **Developer** tab.

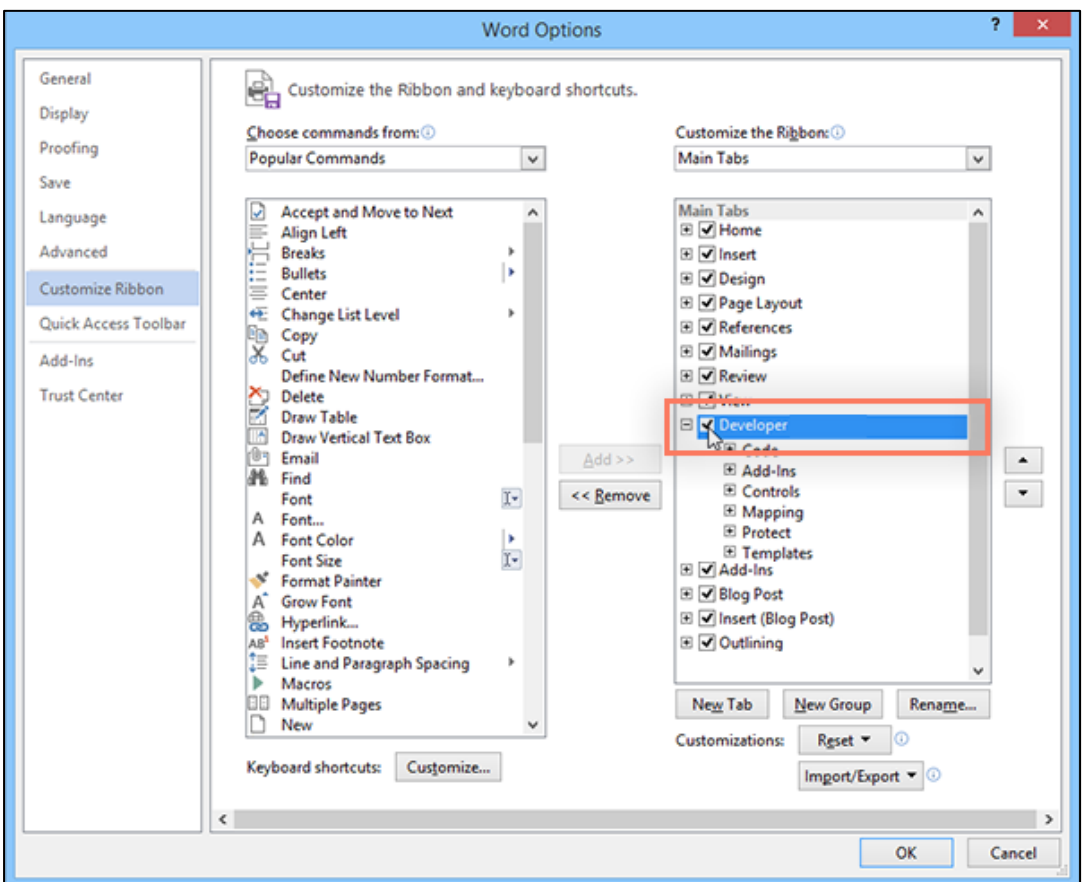

The **Developer** tab will appear on the Ribbon.

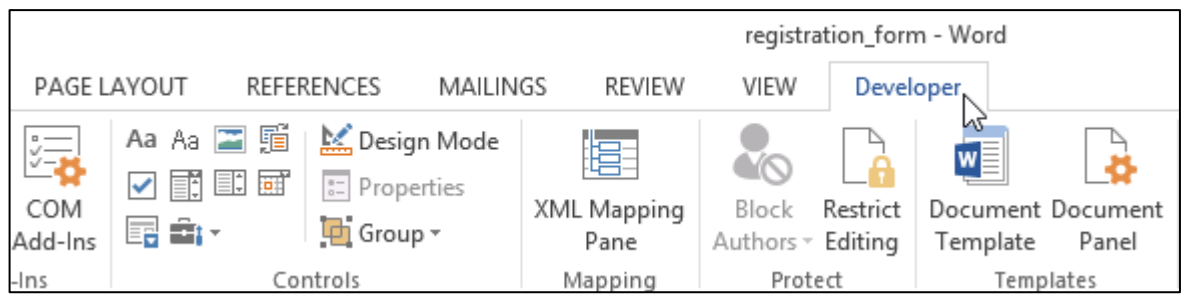

## <span id="page-3-0"></span>2 Add Content Controls

Now you're ready to add the different parts of the form, which Word calls **content control fields**. To add a content control field, place your cursor in the desired location, then choose a field from the **Controls** group on the **Developer** tab. You can hover your mouse over the fields to see the different options. In this example, we're adding a **text field** so users can type their first names.

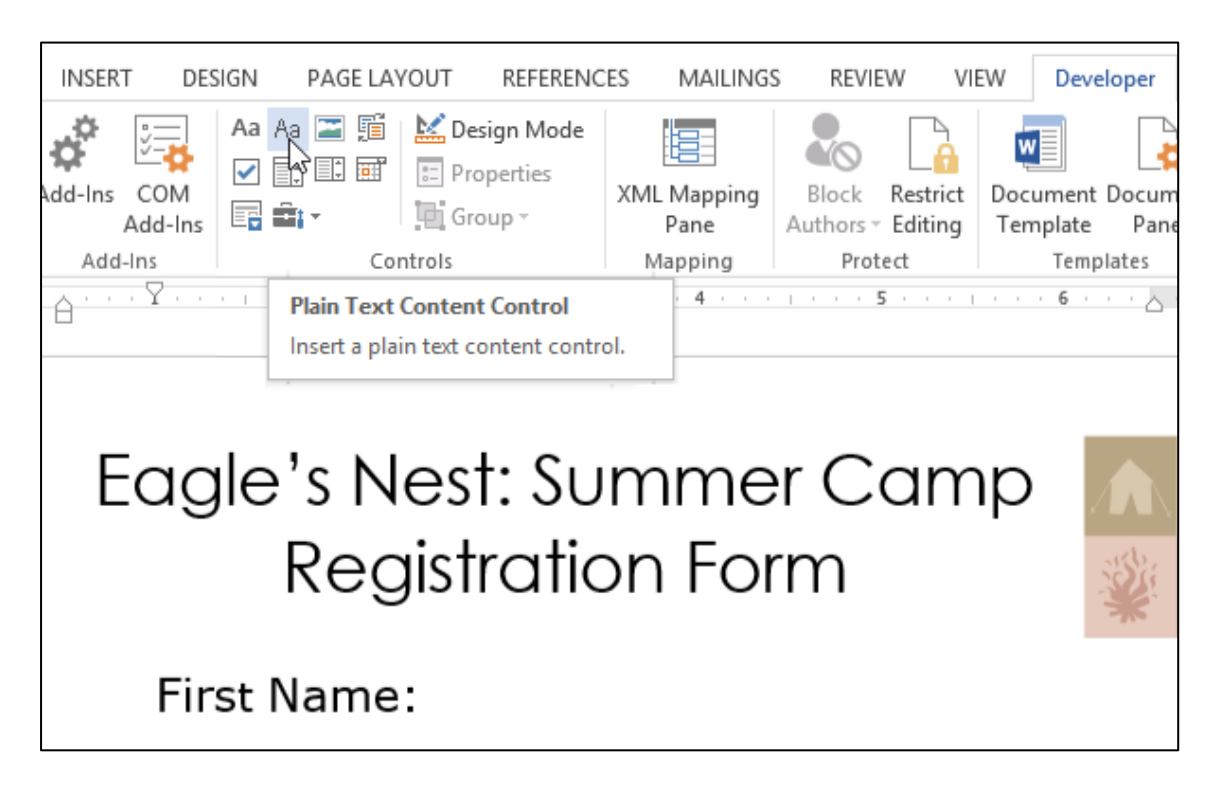

The content control field will appear in the document.

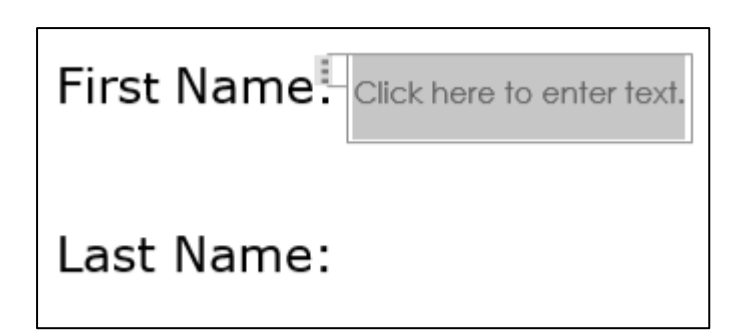

You can add several types of fields. For example, you can add **check boxes** for a **yes-no** question:

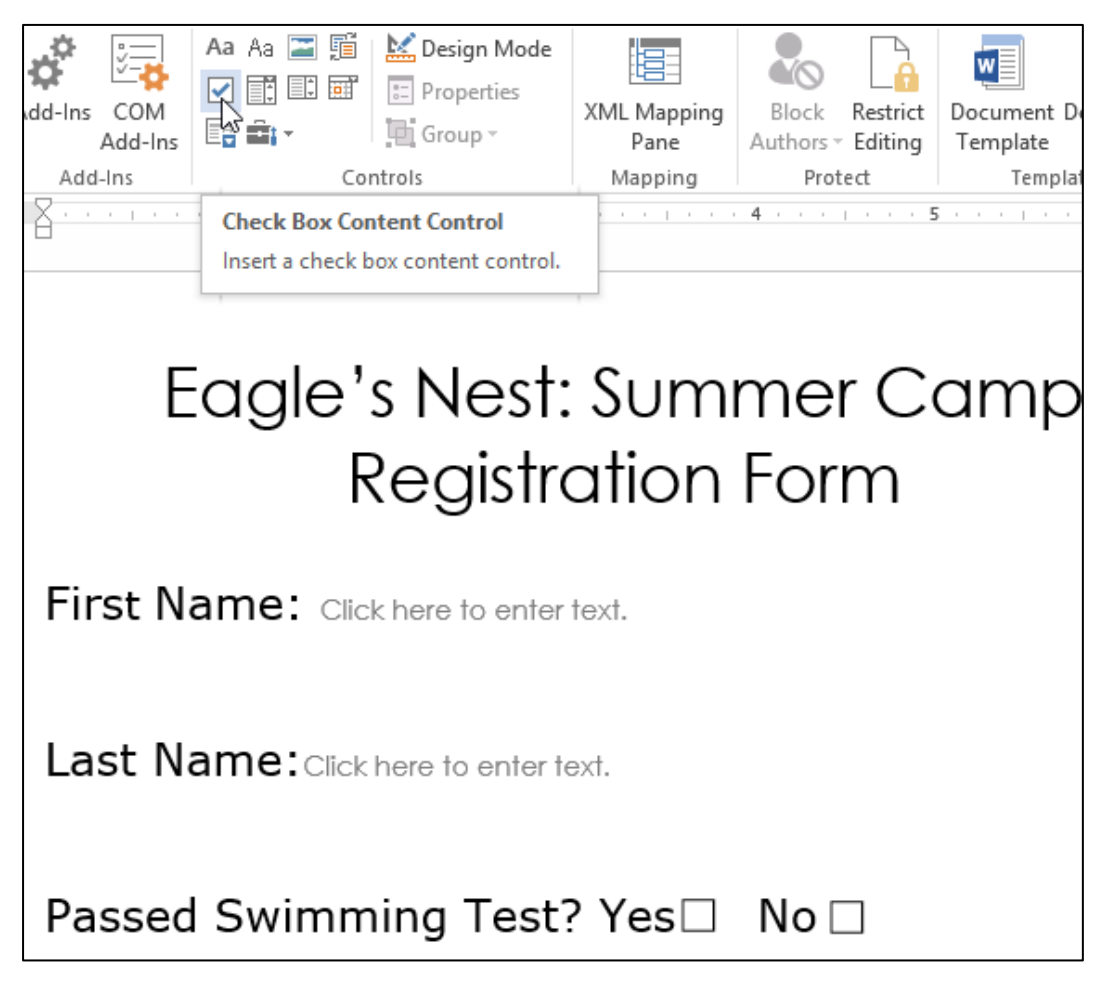

Or even a date selection field:

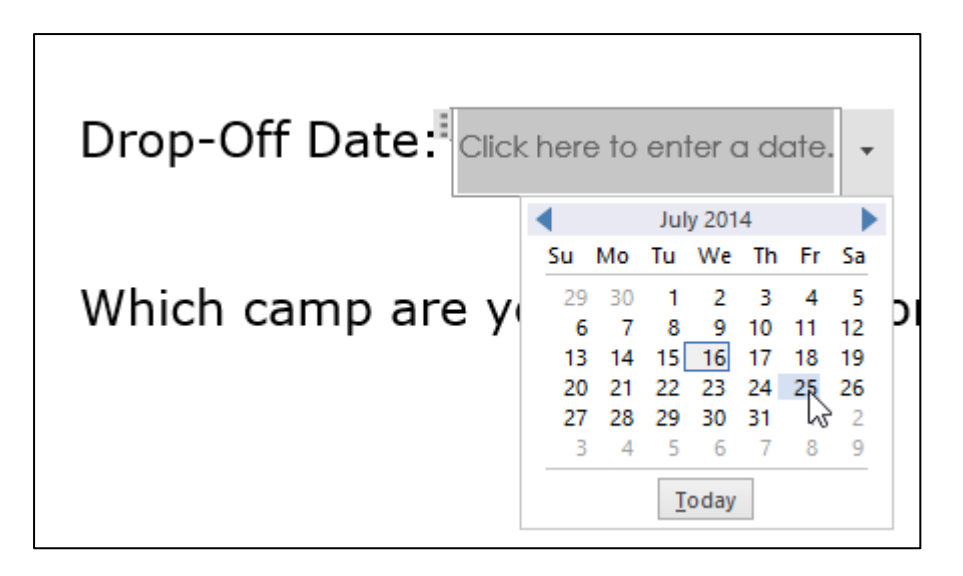

Once you've added all of your fields to the document, you're ready to send out the form for others to use!

### <span id="page-5-0"></span>3 Customise

If you want even more control over the way your form looks, you can turn on **Design Mode** from the **Controls** group on the **Developer** tab.

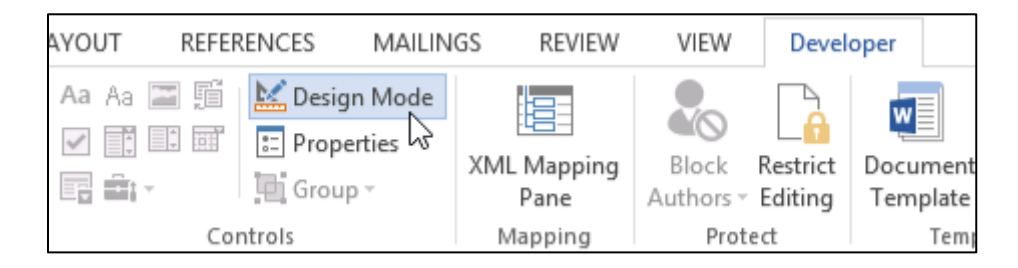

Then you can modify the **properties** for each content control field, including the text that will appear in each field. If you're willing to spend a little more time customizing each field, you can build a pretty robust form. For example, you could create your own custom **drop-down list**, as in the example below:

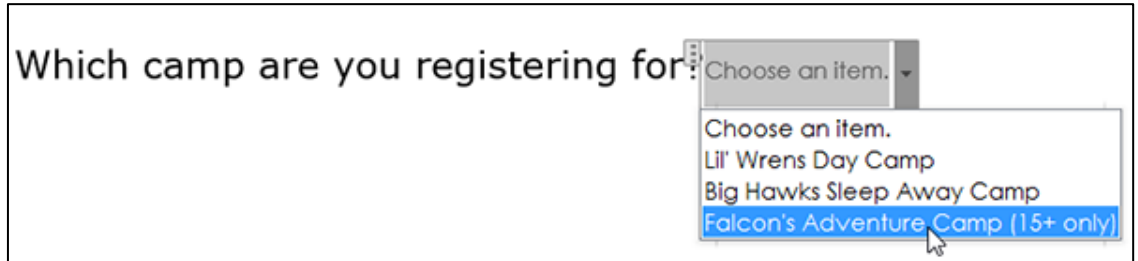